## MGNA 2.0 Update Guide for Client Login

## **Client Login**

In order to enable Clients to fill out their Health Surveys, it will be necessary to enable your Clients to log in to the site on their own.

There is a separate Portal specifically for Clients that gives them access to the Health Survey.

<www.dnasupplementation.com/Patient/Login>

To allow a Client to log in, click on the actions button next to the clients name and click "Client Overview".

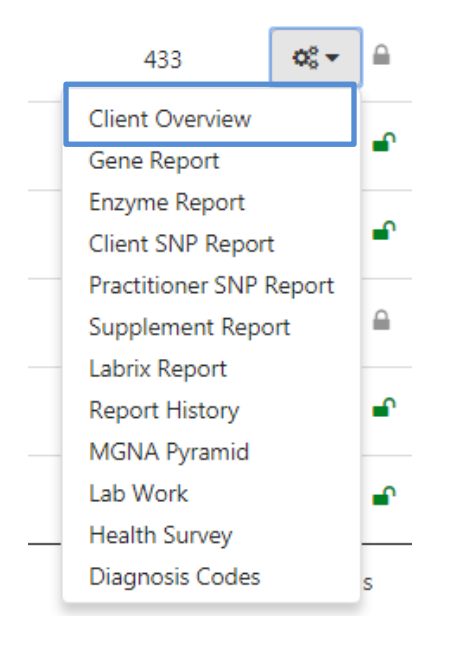

## At the bottom of the page, click the "Enable Login" button.

Login information is only required for clients to log into their patient portal.

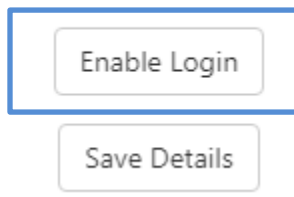

You can then choose to set the client's username and password manually by clicking the "Set by Office" or you can click the "Send Registration" option to email your client with a link that they can follow to register their own login information.

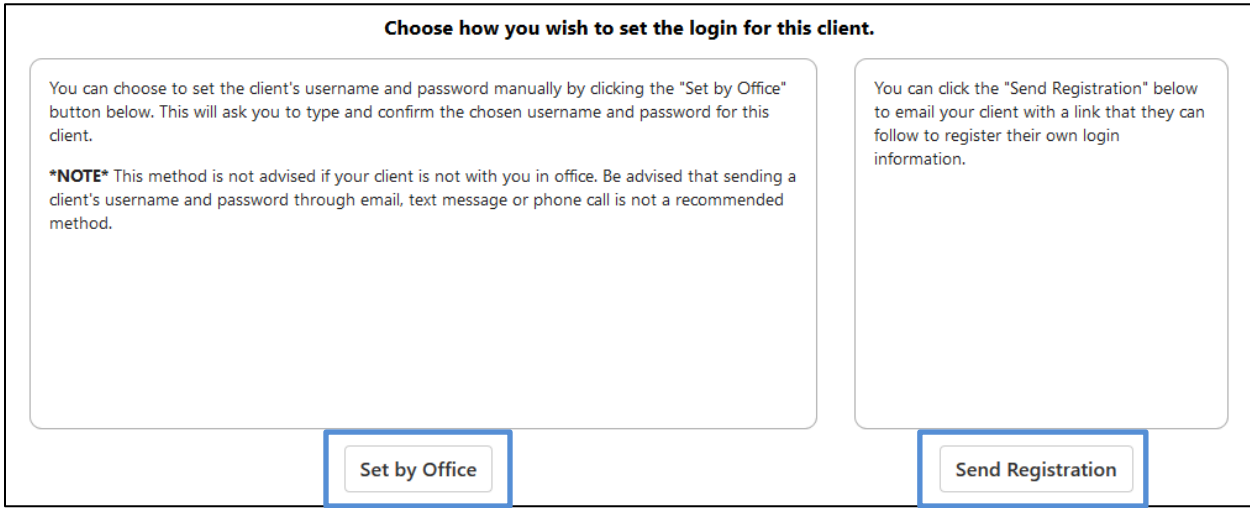

If you choose to set the client's username and password manually, click the "Set by Office" button below. This option will ask you to type and confirm the chosen username and password for this client.

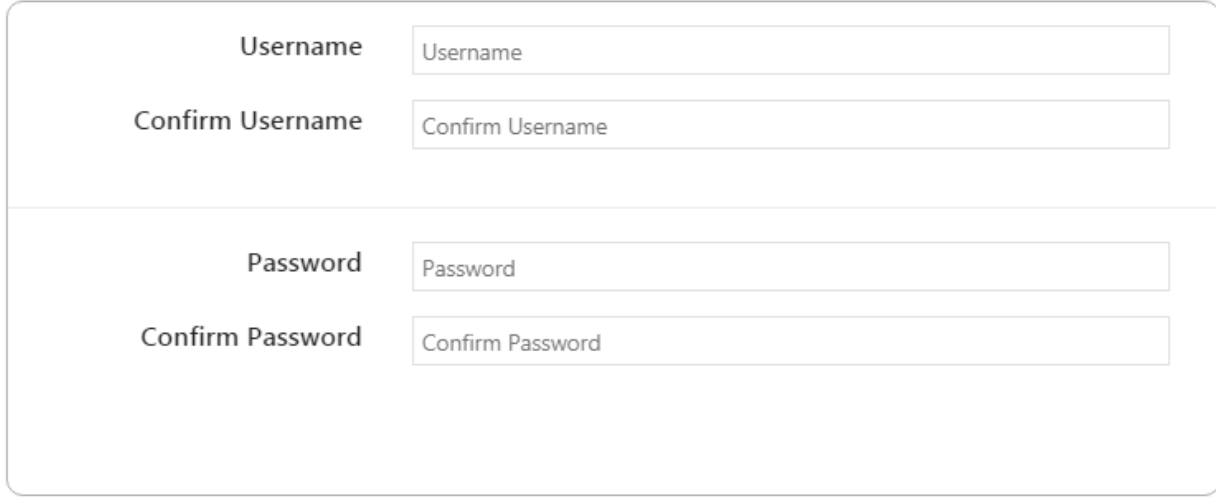

\*NOTE\* This method is not advised if your client is not with you in office. Be advised that sending a client's username and password through email, text message or phone call is not a recommended method.

If you choose to send the registration, click the "Send Registration" option to email your client with a link that they can follow to register their own login information.

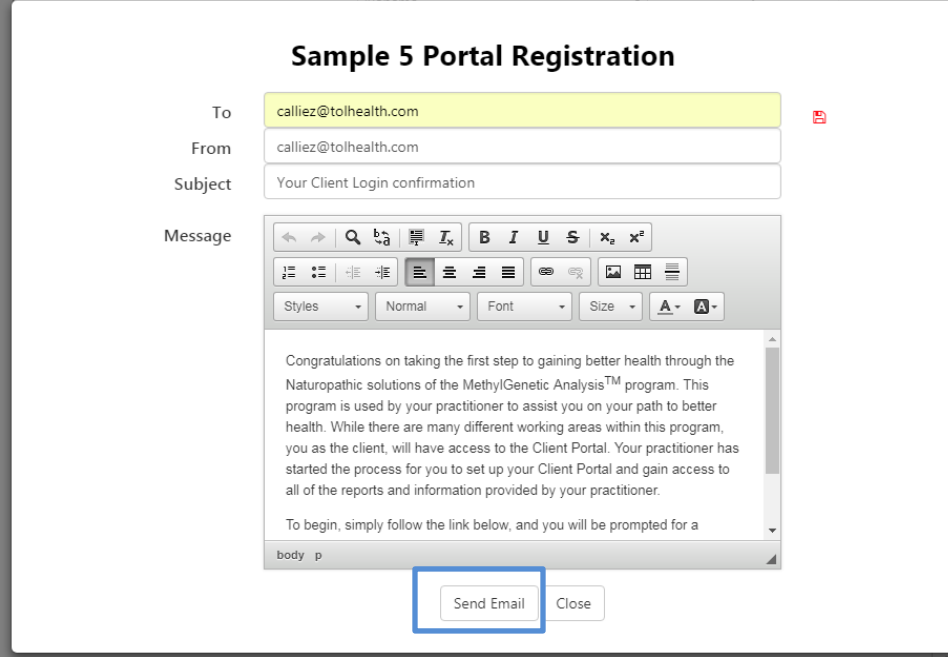

Your client will then get an email with a link to confirm their account details.

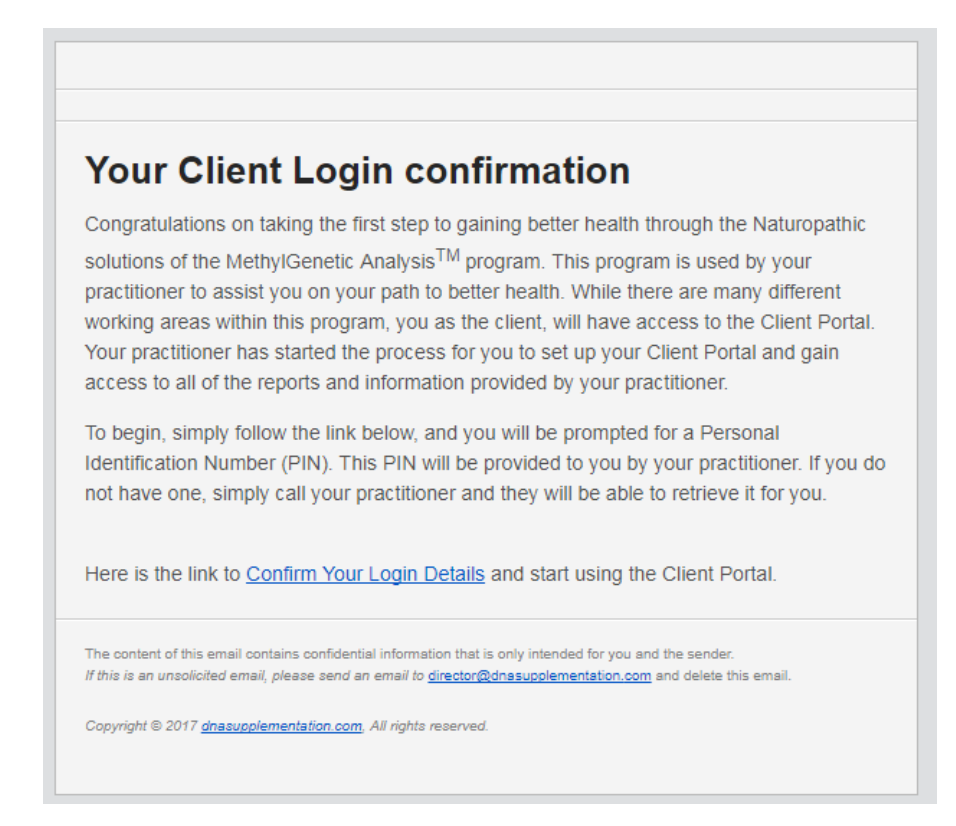

Once you send your client the registration email, you will also be provided with a pin number. This pin number is requried for your client to finish regestering for their account.

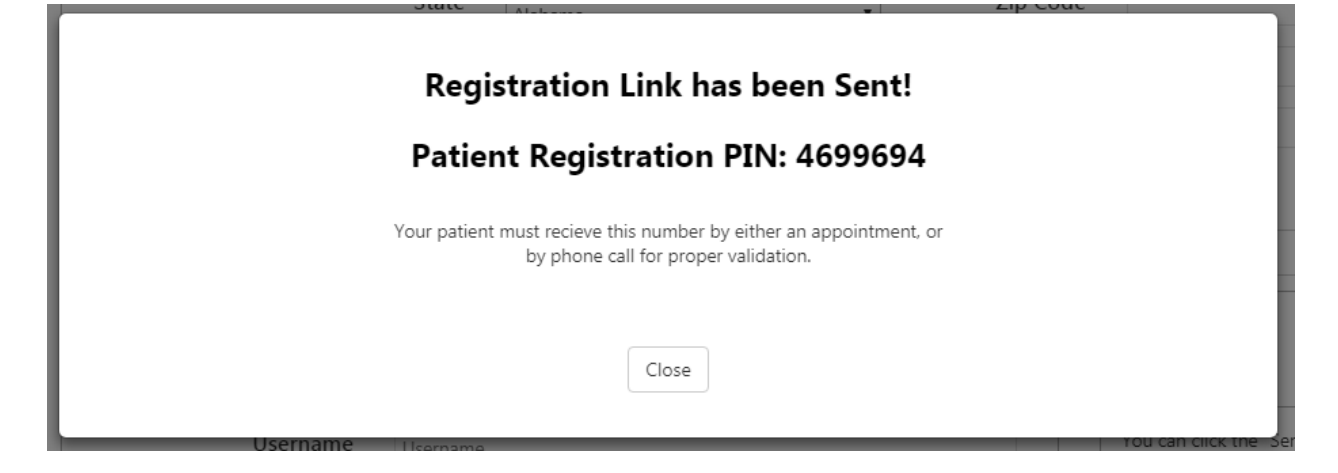

Your client will also receive this pin number is a separate email.

Once your client clicks on the "Confirm Your Login Details" link, they will be asked to provide their last name and the pin number.

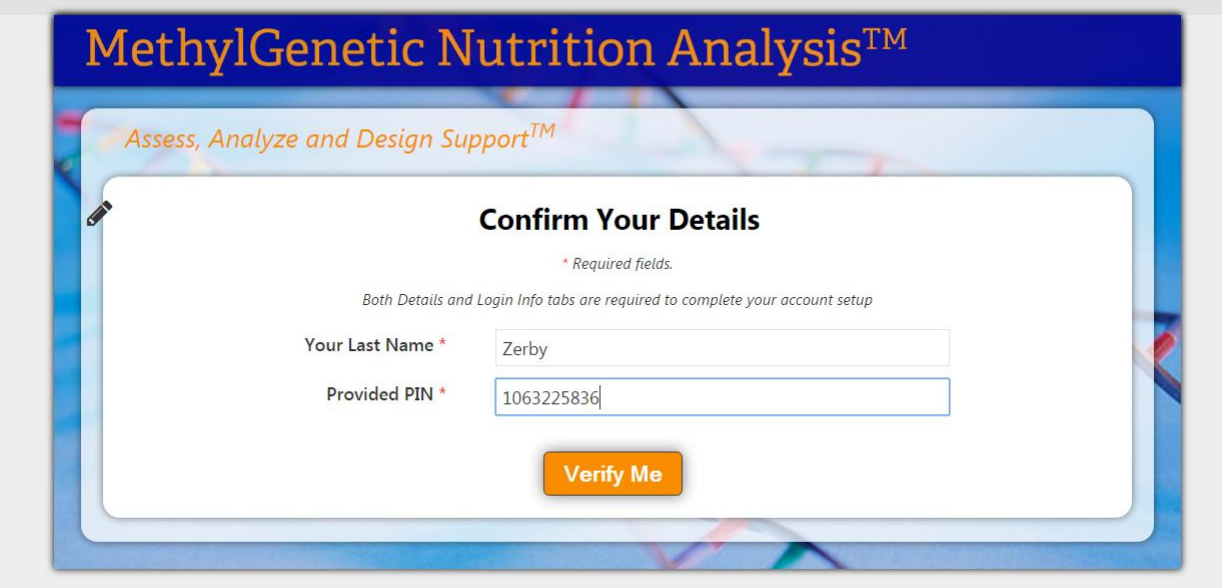

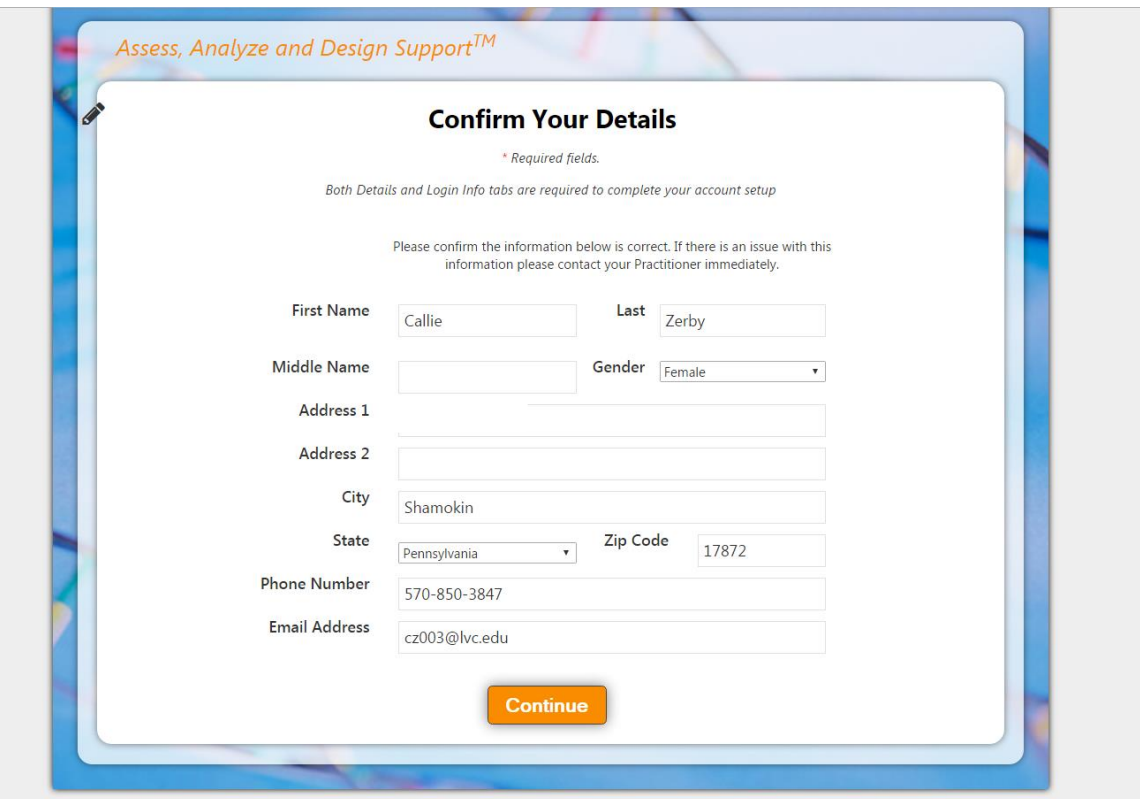

Once their PIN has been validated they will be asked to confirm their details.

The next page will ask them to create a password. Once they select "Finish", they will be logged into their patient portal.

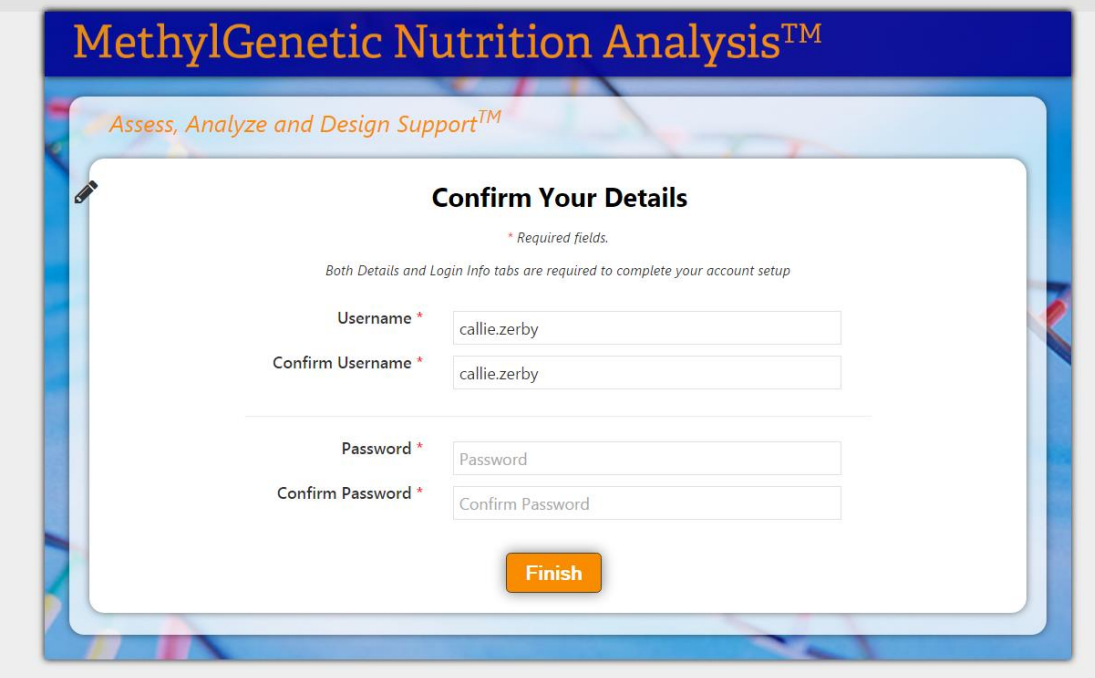

## **Health Survey**

The most important change to the Health Survey is that Clients do not need to complete the whole survey in one sitting, or even within a specified time window. Furthermore, Clients are able to update their answers, and the Answer History button on each question allows tracking of a Client's progress regarding each issue.

Once your client logs into the Client Portal, they can completed their Health Survey by clicking on the "Start a New Health Survey" button in the Client Survey Node.

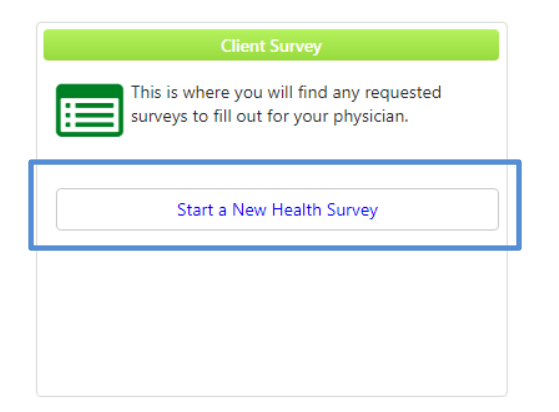

Your client will then be able to take the Health Survey. Your client will also now have the ability to save their progress and change and update their awnsers as often as they would like.

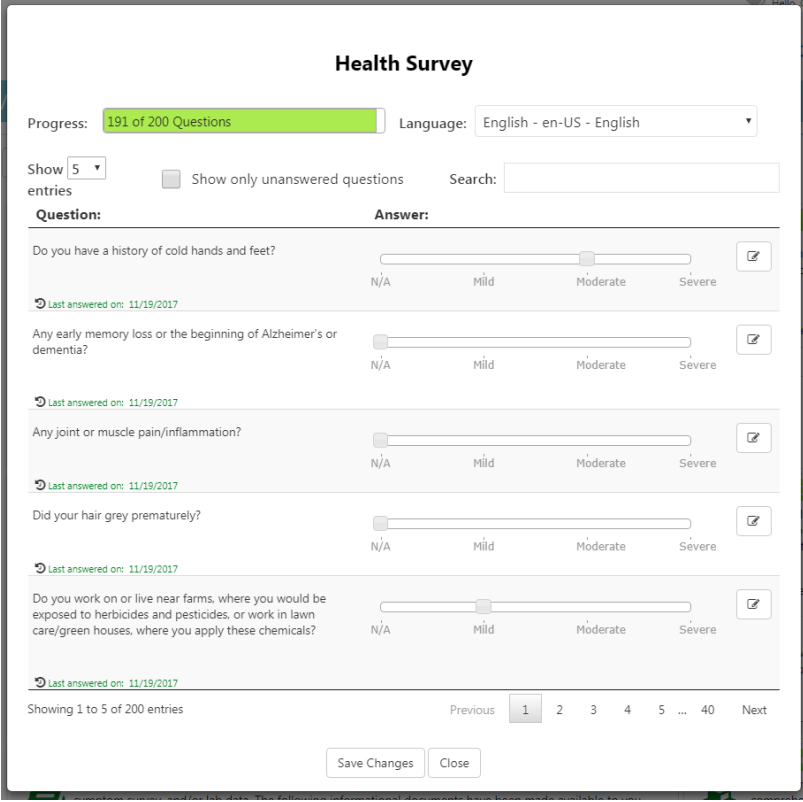